# UNIX / Linux commands Basic level

Magali COTTEVIEILLE - September 2009

# What is Linux?

- $\blacktriangleright$   $\;$  Linux is a UNIX system
- $\blacktriangleright$ Free
- **Come Source**
- ` Developped in 1991 by Linus Torvalds
- ` There are several Linux distributions:
	- $\blacktriangleright$ Red Hat
	- $\mathbf{r}$ Fedora
	- $\blacktriangleright$ SuSE
	- $\mathbf{r}$ Mandrake
	- $\blacktriangleright$ Debian
	- $\blacktriangleright$ Ubuntu
	- $\blacktriangleright$ …

# What is Linux Shell ?

- $\blacktriangleright$  Computers understand the language of 0's and 1's called binary. Shell accepts your instructions or commands in English (mostly) and if it is a valid command, it is passed to the kernel (part of the OS).
- $\blacktriangleright$  Several shells available with Linux including:
	- **BASH** ( Bourne-Again SHell ) Most common shell in Linux. It's Freeware shell.
	- $\blacktriangleright$   $\;\mathbf{CSH}$   $(\mathbf{C}$  SHell)The  $\mathbf{C}$  shell's syntax and usage are very similar to the C programming language.
	- ` KSH (Korn SHell)
	- $\blacktriangleright$  TCSH. TCSH is an enhanced but completely compatible version of the Berkeley UNIX C shell (CSH).
- $\blacktriangleright$  *Tip:* To find your current shell type following command % echo \$SHELL
- $\blacktriangleright$ *Tip2:* to know more about a command, don't forget the manual! Ex: % man ls

# Files and rights

 $\blacktriangleright$   $\mod$   $1$   $\mathop{\mathsf{S}}$  --- lists your files

 $\texttt{ls}$   $\texttt{-1}$  --- lists your files in 'long format', which contains lots of useful information, e.g. the exact size of the file, who owns the file and who has the right to look at it, and when it was last modified.  $\text{ls}$  -a --- lists all files, including the ones whose filenames begin in a dot, which you do not always want to see.

- $\blacktriangleright$  There are many more options, for example to list files by size, by date, recursively etc. ls –lhtr
- $\blacktriangleright$  more filename --- shows the first part of a file, just as much as will fit on one screen. Just hit the space bar to see more or q to quit.
- $\blacktriangleright$ cat filename --- displays the entire file
- $\blacktriangleright$ emacs/kwrite/nedit/ filename --- editors that let you create and edit a file
- $\blacktriangleright$ mv filename1 filename2 --- moves a file (i.e. gives it a different name, or moves it into a different directory (see below)
- $\blacktriangleright$ cp filename1 filename2 --- copies a file
- $\blacktriangleright$ rm filename --- removes a file. It is wise to use the option  $rm -i$ , which will ask you for confirmation before actually deleting anything. You can make this your default by making an alias in your .cshrc file.

<code>rm  $-$ r</code> directory --- removes a directory. You can use the option <code>rm  $-$ rf to</code> avoid confirmation questions

 $\blacktriangleright$  chmod options filename --- lets you change the read, write, and execute permissions on your files. The default is that only you can look at them and change them, but you may sometimes want to change these permissions. For example, chmod  $o+r$  filename will make the file readable for everyone, and chmod o-r filename will make it unreadable for others again. Note that for someone to be able to actually look at the file the directories it is in need to be at least executable. See help protection for more details.

# Files and rights

```
starbuck 667% ls -lh Refinement ref4
total 7.3M-rw-rw-r-- 1 magali franklab 4.8K 2008-05-27 15:55 endmerge.pam
-rw-rw-r-- 1 magali franklab 2.8K 2008-05-27 15:55 endrefine.pam
-rw-rw-r-- 1 magali franklab 3.1K 2008-05-27 15:55 enhance.pam
drwxrwxr-x 3 magali franklab 40K 2009-05-11 16:06 final
-rw-r--r-- 1 magali franklab 15K 2008-05-27 15:55 grploop.pam
-rw-rw-r-- 1 magali franklab 15K 2008-05-27 15:55 smangloop.pam
-rwxrwxr-x 1 magali franklab 7.0M 2008-05-27 15:56 spider
drwxrwxr-x 5 magali franklab 20K 2008-10-06 12:10 work
```
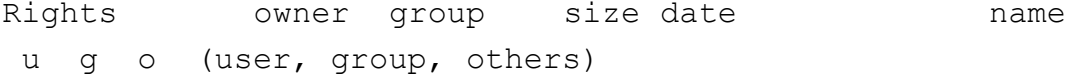

### To change the rights, 2 methods with chmod:

- $\blacktriangleright$ chmod o+r myfile, chmod g-rw myfile, chmod u=rw,go= myfile
- $\blacktriangleright$ chmod 777 myfile, chmod 555 myfile

### Note: to change the rights on an entire directory:

chmod –R 777 mydirectory, chmod -R g+rw .

### To change the owner: chown

% chown magali bob myfile

# Directories and paths

- ` mkdir dirname --- make a new directory
- $\mathbf{F}$  . is your current directoy
	- .. is the upper level directory
- $\blacktriangleright$  Paths can be absolute or relative:
	- $\blacktriangleright$  /space/Yjjk/tmp/foo.txt is an absolute path.
	- ` ../tmp.foo.txt is a relative path
- cd dirname --- change directory. cd .. will get you one level up from your current position  $\mathsf{cd}\;$  without arguments will send you to your home directory, like  $\mathsf{cd}\;$   $\sim$  $cd \sim /tmp = cd /home /maqali /tmp$
- $\blacktriangleright$  pwd tells you where you currently are.
- $\blacktriangleright$  du filename --- shows the disk usage of the files and directories in filename (without argument the current directory is used).
	- du  $\,$   $\,$  gives only a total.
	- du –h --- human

# Finding things

# ` find:

- ` find –name "refine-settings.pam"
- ` find –name "\*.pam"
- ` find –name "vol0?.spi"

# $\blacktriangleright$  grep string filename(s) --- looks for the string in the files:

starbuck 675% grep grploop refine.pam

- ; grploop <a href="./grploop.pam">grploop.pam</a> OR ; grploop/smangloop returns [stop]
- @grploop([ang-step],[ang-limit],[radius],[alignsh],[prj-

```
radius],[iter],[grp],[stop],[maxspfreq])
```
 $\blacktriangleright$  <code>man:</code> the manual pages to find the definition of a command/ options:

% man ps

# Job control

## $\blacktriangleright$  List your processes:

- ▶ top
- ` ps –ef: to see all the processes
- ` ps –ef | grep magali: to see magali's processes
- ` See man ps for more
- ` Kill a process: kill [options] PID kill -9 32709
- $\blacktriangleright$  Launch a job in background (to get the prompt back): ./spider spi/dat @apshgrp **&**
- $\blacktriangleright$  If you forgot to lauch in background as you wanted:

./spider spi/dat @apshgrp Press Ctrl + Z (suspend job) Then type bg to send it in background (Or fg to restore it in foreground)

# Launch a executable

- $\blacktriangleright$  The file you call must have the execution rights. If not, you'll have an error message.
- $\blacktriangleright$  Notion of default path:
	- $\blacktriangleright$  If you call spider, it will launch it although you don't have a local copy. Why so?
	- $\blacktriangleright$  Either because it is defined by your PATH (environment variable):

```
% which eman/usr/local/EMAN/bin/eman
```
 $\blacktriangleright$  Either because it is defined so by an alias:

```
% which spider 
spider: aliased to /usr/local/spider/bin/spider linux mpfftw opt64
```
` To know the content of you PATH:

% echo \$PATH

 $\blacktriangleright$  From a local copy: example: you want to launch SPIDER in your current directory:

% ./spider spi/dat

 $\blacktriangleright$  Generalization: the system must know the path of the file you want to execute…

## Secure connections and transfers

## **Connections:**

#### $\mathbf{E}$ ssh:

```
ssh 156.111.6.184ssh –X magali@156.111.6.184
```
## **transfers:**

- $\blacktriangleright$ sftp magali@156.111.6.184, then put/get
- ` scp (-r) files machine:path scp \*.pam 156.111.6.184:/usr10/magali

## $\blacktriangleright$  Example: connect and transfer files on the master node of the cluster

- ▶ Connect with ssh -X magali@156.111.6.1977
- $\blacktriangleright$  Check the disk space: /home/magali> df -h ./ Filesystem Size Used Avail Use% Mounted on /dev/sdc1 2.2T 1.3T 985G 56% /master.raid
- ` Check the space usage of your files: magali/Master\_cluster> du -hs ctftilt 262M ctftilt
- ` Transfer files from the cluster to your computer: scp –r Xlk 156.111.6.46:/space
- $\blacktriangleright$  Note: to log on a node from the master node: % rsh node42

## Personalize you start file (.cshrc)

#### *#!/bin/csh*

*# SPIDER users standard cshrc (you may edit this file as you wish) 10 May 95 al # run spider users startup csh file* source ~/.cshrc-spider

*# NMFF on the computer of the conference room (bb02frank3)*

### *#######################################################################*

```
if ($HOSTNAME == bb02frank3.cpmc.columbia.edu) then
setenv PATH /usr/local/NMFF/bin:${PATH}
setenv LD LIBRARY PATH /opt/intel/Compiler/11.0/081/lib/intel64:$LD LIBRARY PATH
alias nmff 'nmffem.pl < nmff.inp'
echo "Hello"alias filter '/usr/local/MMTSB/perl/convpdb.pl'
endif
```

```
# sbgrid
#######################################################################
alias sbgrid 'source /programs/labcshrc'
```

```
# Misc
#######################################################################
alias ll 'ls -lh'
```
## Miscellaneous

- $\blacktriangleright$  whoami --- returns your username. Sounds useless, but isn't. You may need to find out who it is who forgot to log out somewhere
- $\blacktriangleright$  date --- shows the current date and time.
- $\blacktriangleright$  Archiving: tar
	- ` tar –cvf myarchive.tar \*.pam
	- ` tar –cvzf myarchive.tar.gz \*.pam
	- ` tar –xvf myarchive.tar
	- ` tar –xvzf myarchive.tar.gz

#### $\blacktriangleright$ File Compression:

- $\blacktriangleright$ gzip filename --- Produces filename.gz
- ` gunzip filename --- uncompresses files compressed by gzip.
- $\blacktriangleright$ compress/uncompress: .Z format
- $\blacktriangleright$ zip/unzip: .zip format

```
\triangleright Redirection: > and \midcat file1.txt file2.txt > file3.txtps –ef | more
```